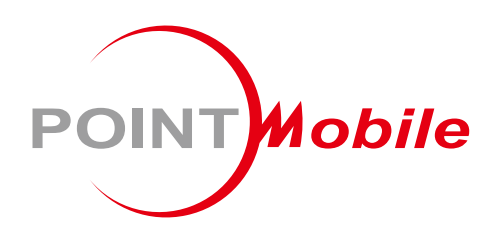

# For Android™ 13 **Tablet PC PT11 User Manual**

Google, Android, Google Play and other marks are<br>trademarks of Google LLC.

Copyright © 2024. Point Mobile Co., Ltd. All rights reserved

# <span id="page-1-0"></span>**Instruction**

This manual provides information about basic features and using the PT11. Please read this manual carefully before using your device and peripherals to ensure safe and proper use.

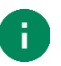

*Note: Screenshots in this manual may differ from actual screens.*

### <span id="page-1-1"></span>**Revision History**

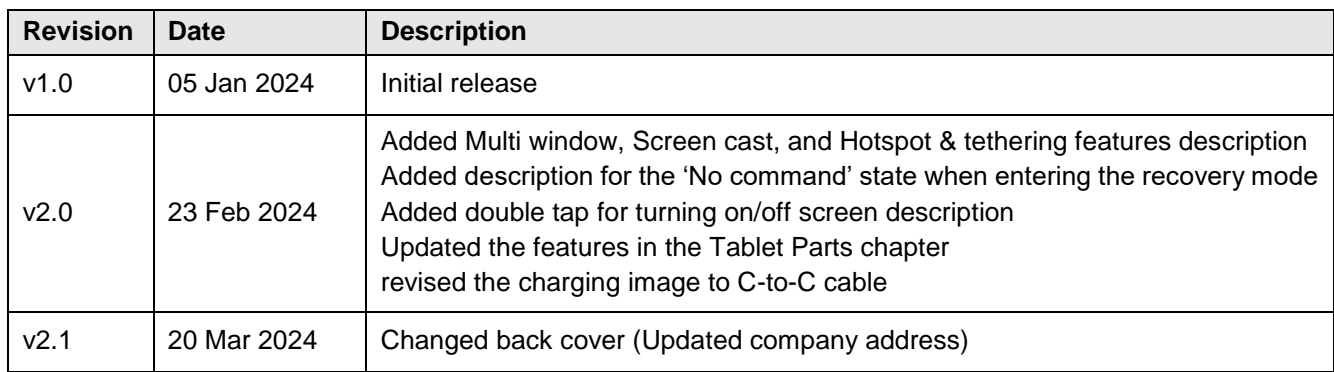

### <span id="page-1-2"></span>**PT11 SKUs**

The contents of this manual can cover the following SKUs.

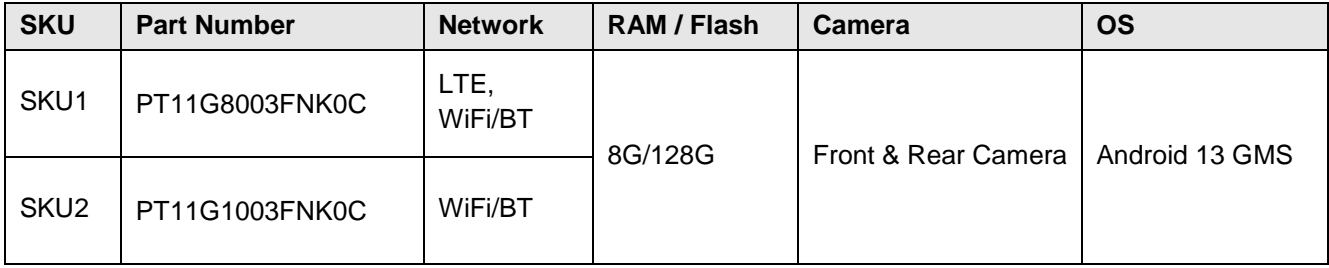

# **Table of Contents**

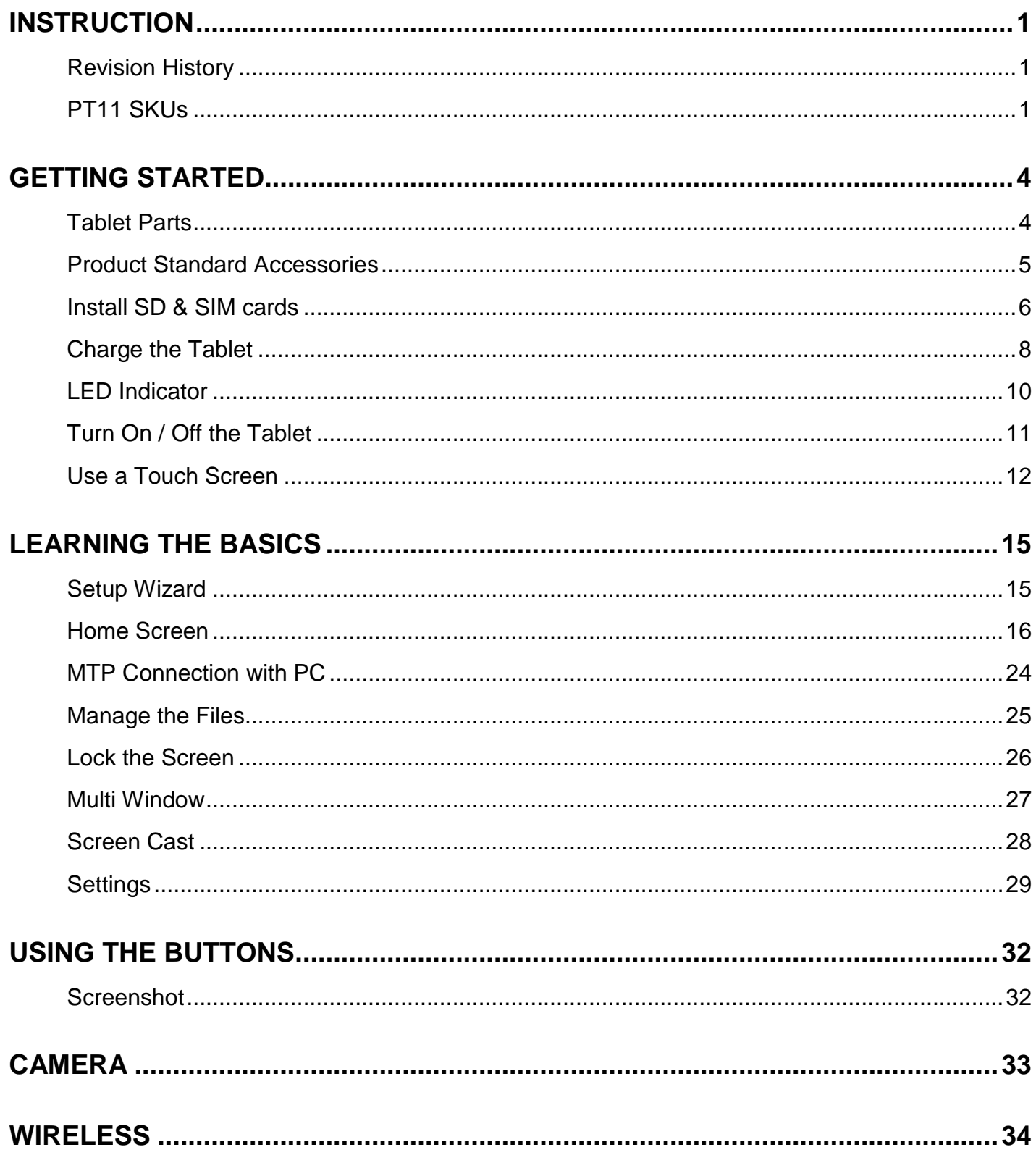

# **Table of Contents**

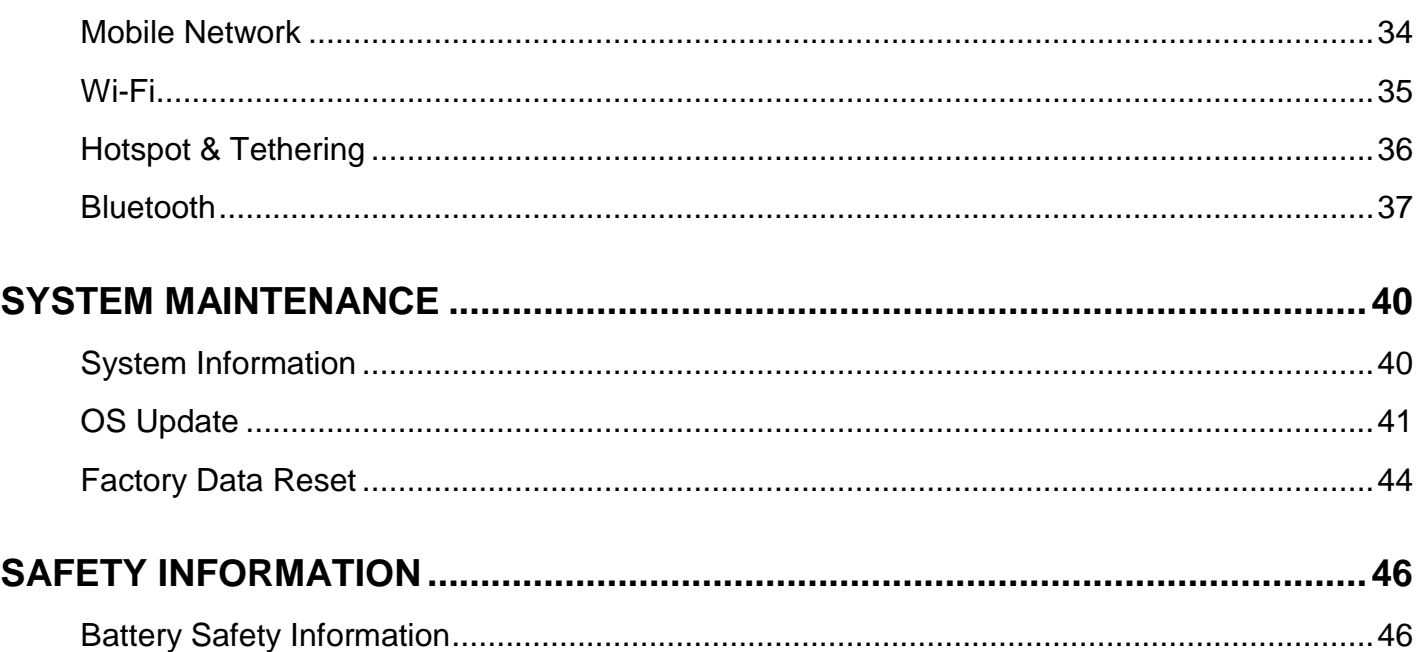

### <span id="page-4-1"></span><span id="page-4-0"></span>**Tablet Parts**

Figure 1 PT11 views

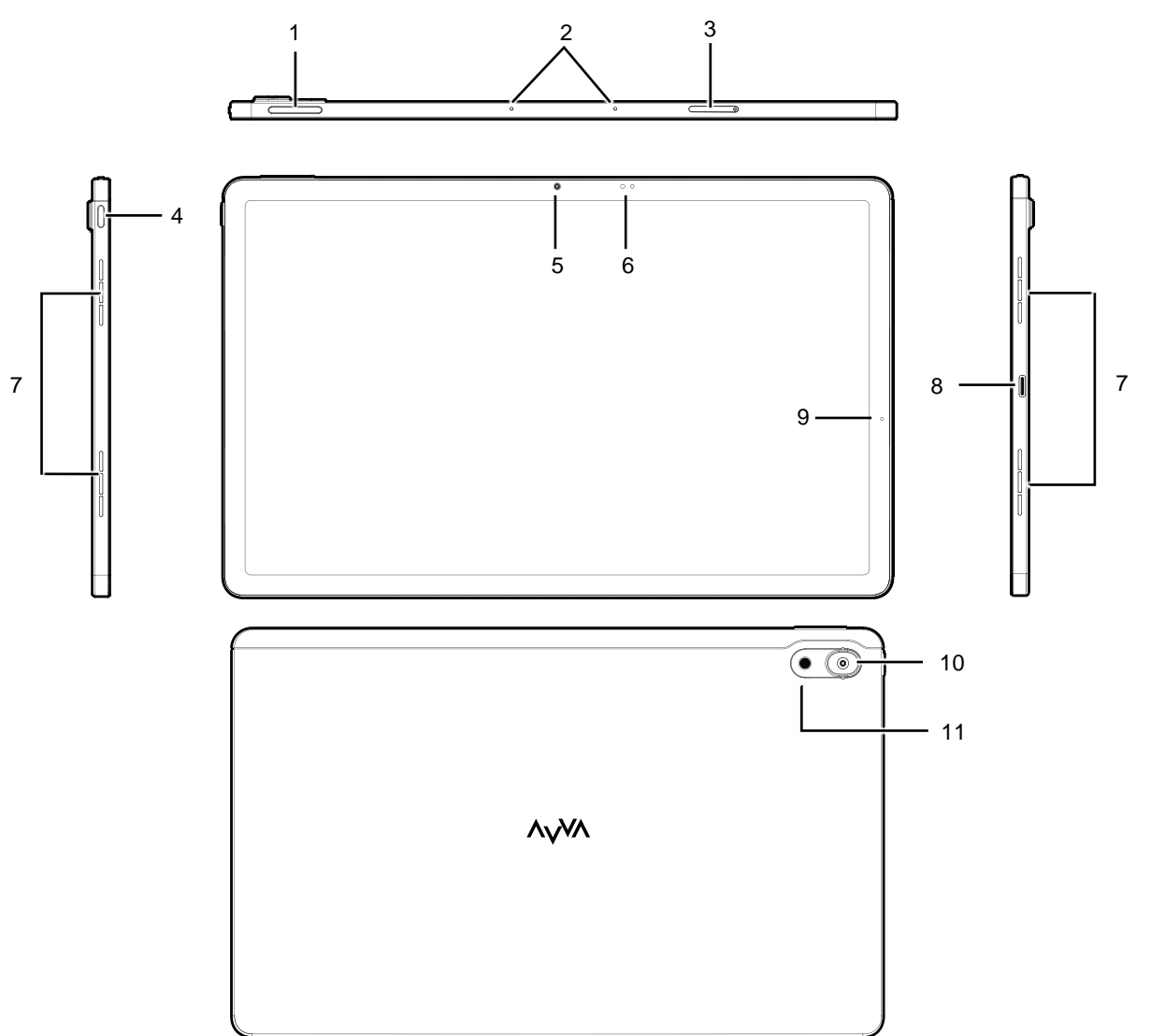

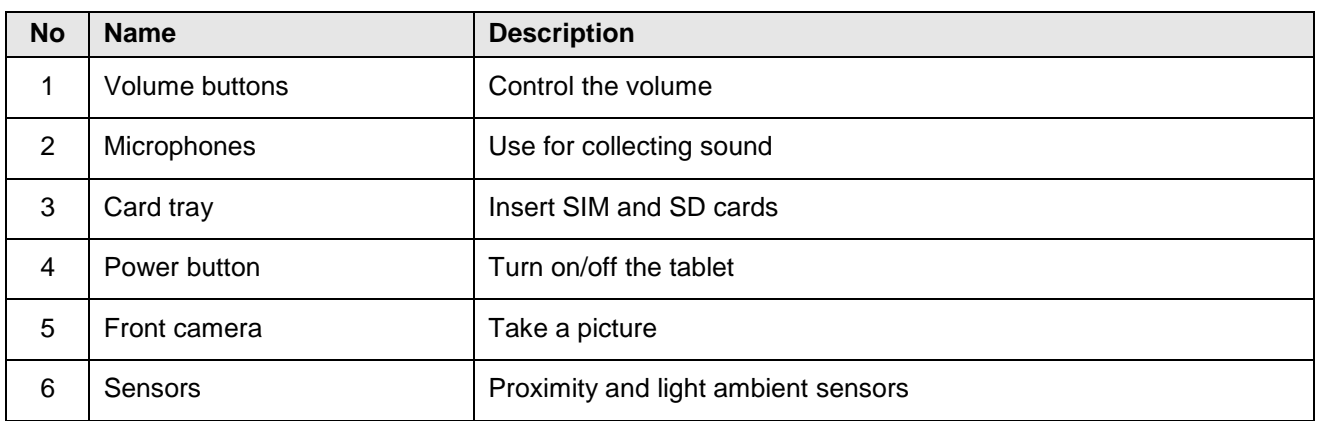

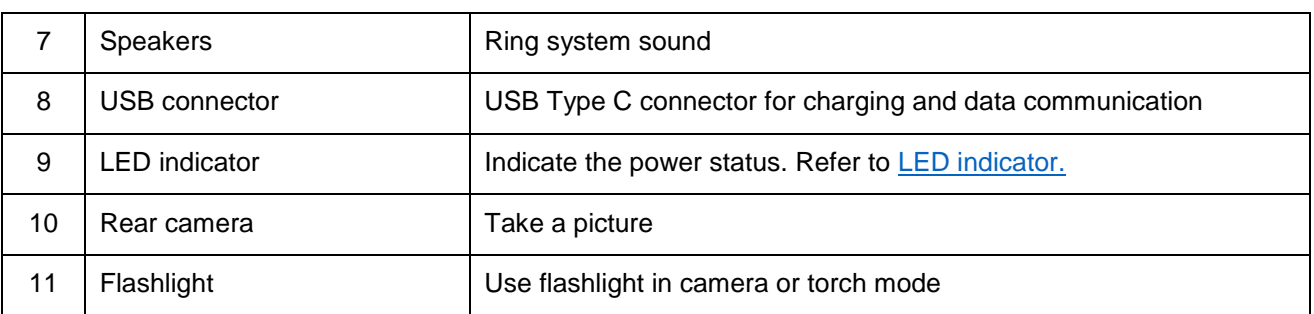

### <span id="page-5-0"></span>**Product Standard Accessories**

The following items are in the product box.

- $\cdot$  PT11
- USB type C cable (C to C)
- Card tray eject pin

### <span id="page-6-0"></span>**Install SD & SIM cards**

PT11 supports

- microSD card
- Nano SIM card LTE SKU only

You can find the card tray on the top of the tablet. Depending on SKU, the equipped card slots are different. Refer to the following table.

Figure 2 PT11 Card tray

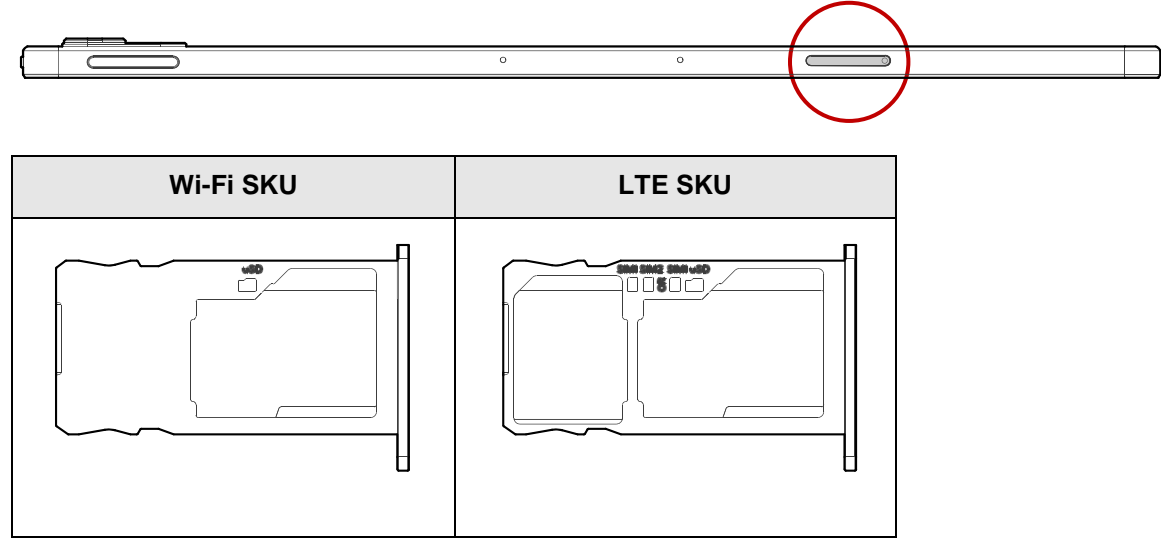

1. Insert and push the card tray eject pin to the card tray hole of the PT11.

Figure 3 Eject PT11 card tray

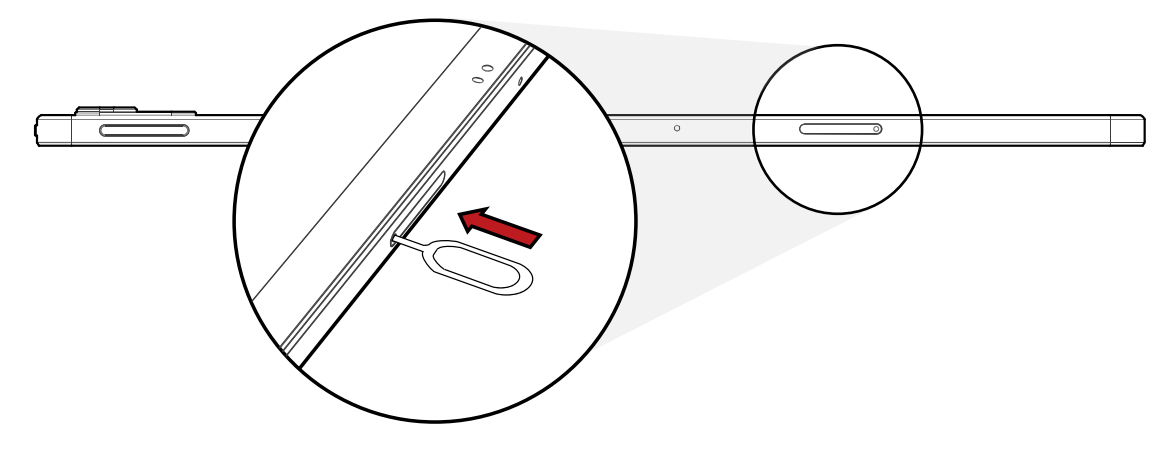

2. When card tray is opened, pull the tray out.

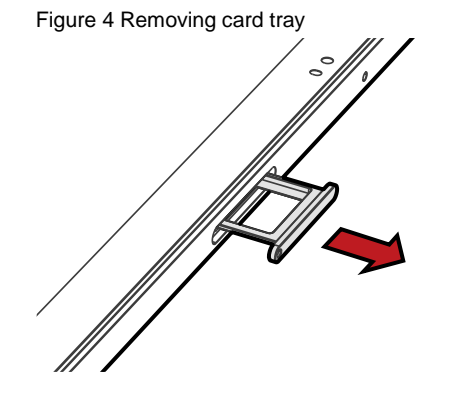

3. Put the card with the gold contacts facing down.

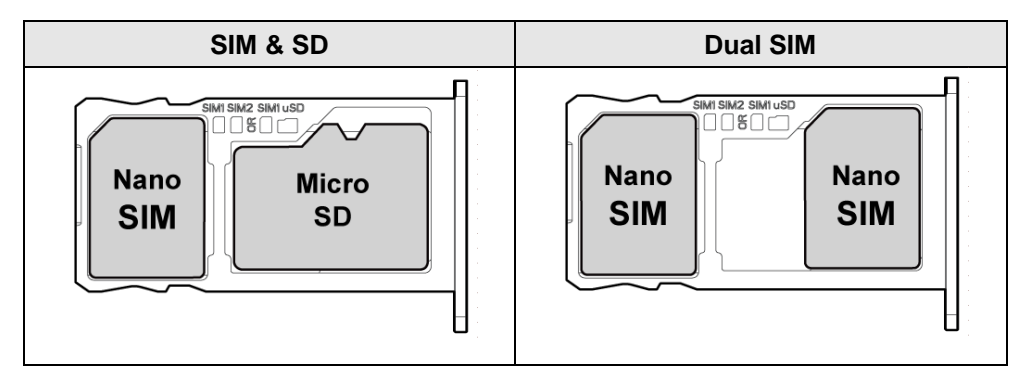

4. Insert the card tray into PT11.

### <span id="page-8-0"></span>**Charge the Tablet**

Before using PT11, charge the tablet enough to use. PT11 can be charged with power adapter. For best charging performance and safety, follow the normal [charging temperature.](#page-8-1)

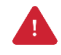

*Caution: Always use an original cable from Point Mobile. Other cables may damage PT11. Also, make sure the charger and cables are not wet.*

*Follow the* [Battery Safety Information](#page-46-1) *for safety of using the battery.*

#### **Battery specification**

- Capacity:
	- Standard battery: 8,000mAh
- Rechargeable battery

#### <span id="page-8-1"></span>**Charging temperature**

**Charge tablet in temperatures from 0** ℃ **to 45** ℃. At out-of-normal range temperatures, the PT11 may stop charging for safety.

### **Charge with power adapter**

- 1. Assemble the power adapter and USB type C cable.
- 2. Connect the cable to the USB connector on the right side of the PT11.
- 3. Provide power by plugging the power adapter to the wall socket.

Figure 5 PT11 charging with power adapter

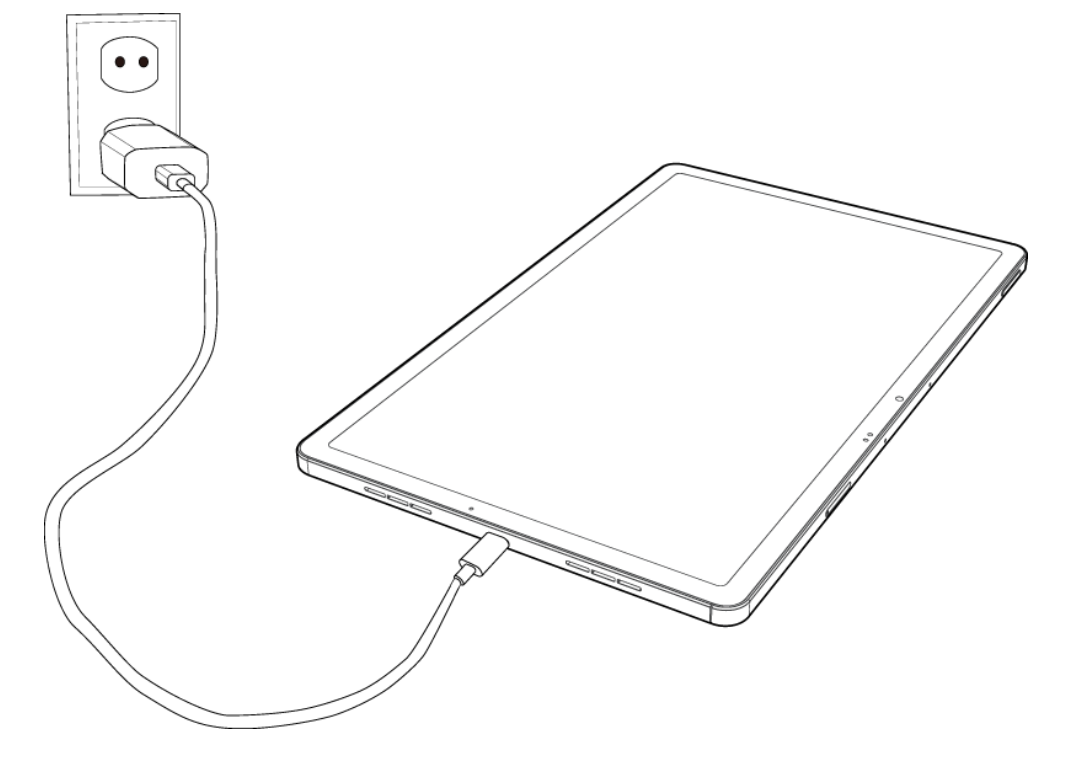

### <span id="page-10-0"></span>**LED Indicator**

PT11 has a LED indicator.

#### Figure 6 PT11 LED indicator

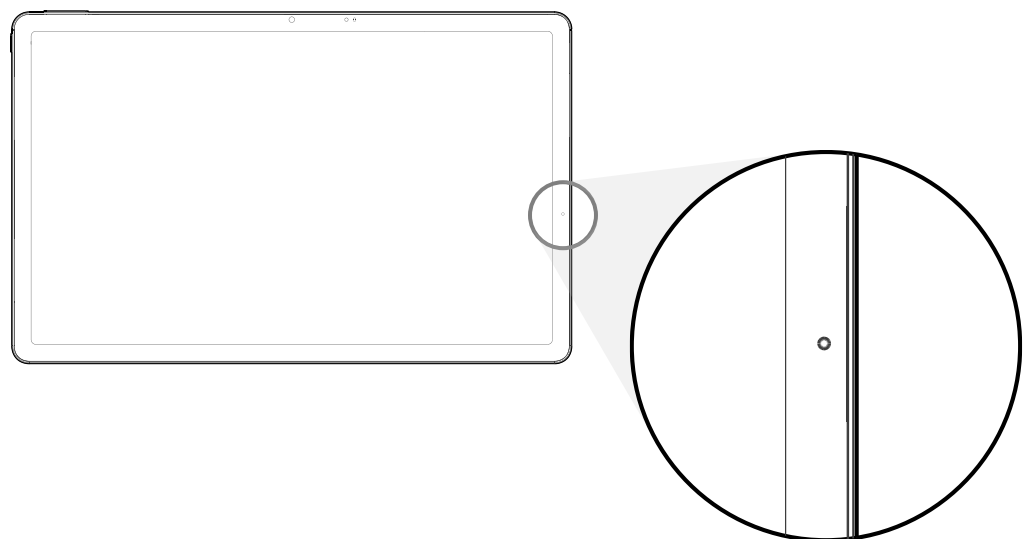

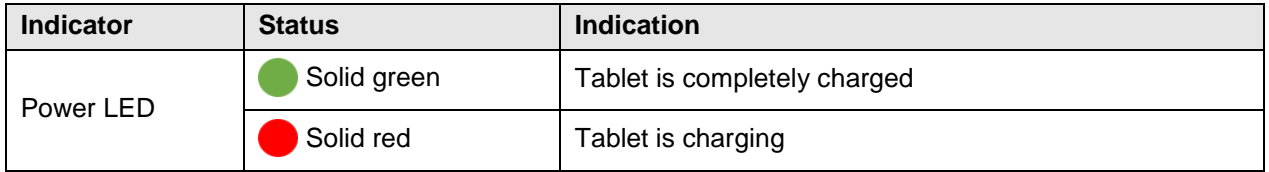

### <span id="page-11-0"></span>**Turn On / Off the Tablet**

To turn on the tablet,

- Press and hold the power button on the upper-left side of the tablet.
	- Figure 7 PT11 power button

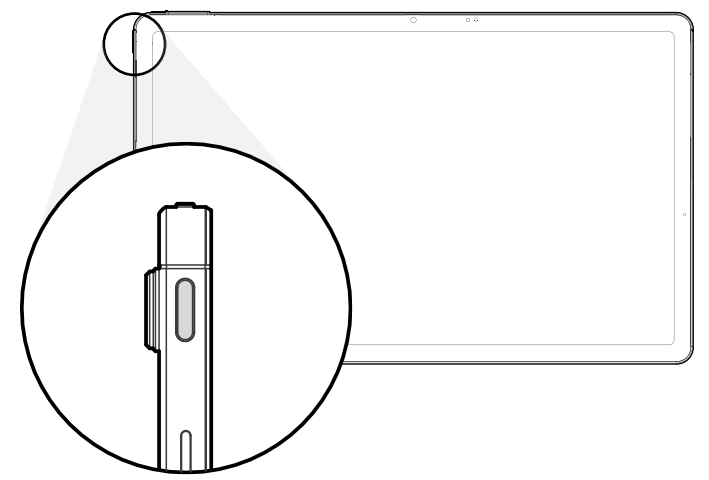

To turn off the tablet,

- Press and hold the **power button and volume up button simultaneousl**y to show the power menu. Then, tap **Power off**.

Figure 8 Power menu - Power off

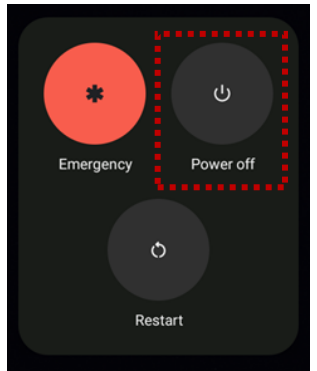

### <span id="page-12-0"></span>**Use a Touch Screen**

### **Turn on / off the screen**

To turn on or off the screen, tap the touch screen twice.

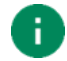

*Note: To turn off the screen, tap a blank space in the host screen or lock screen twice.*

### **Controlling the touch screen**

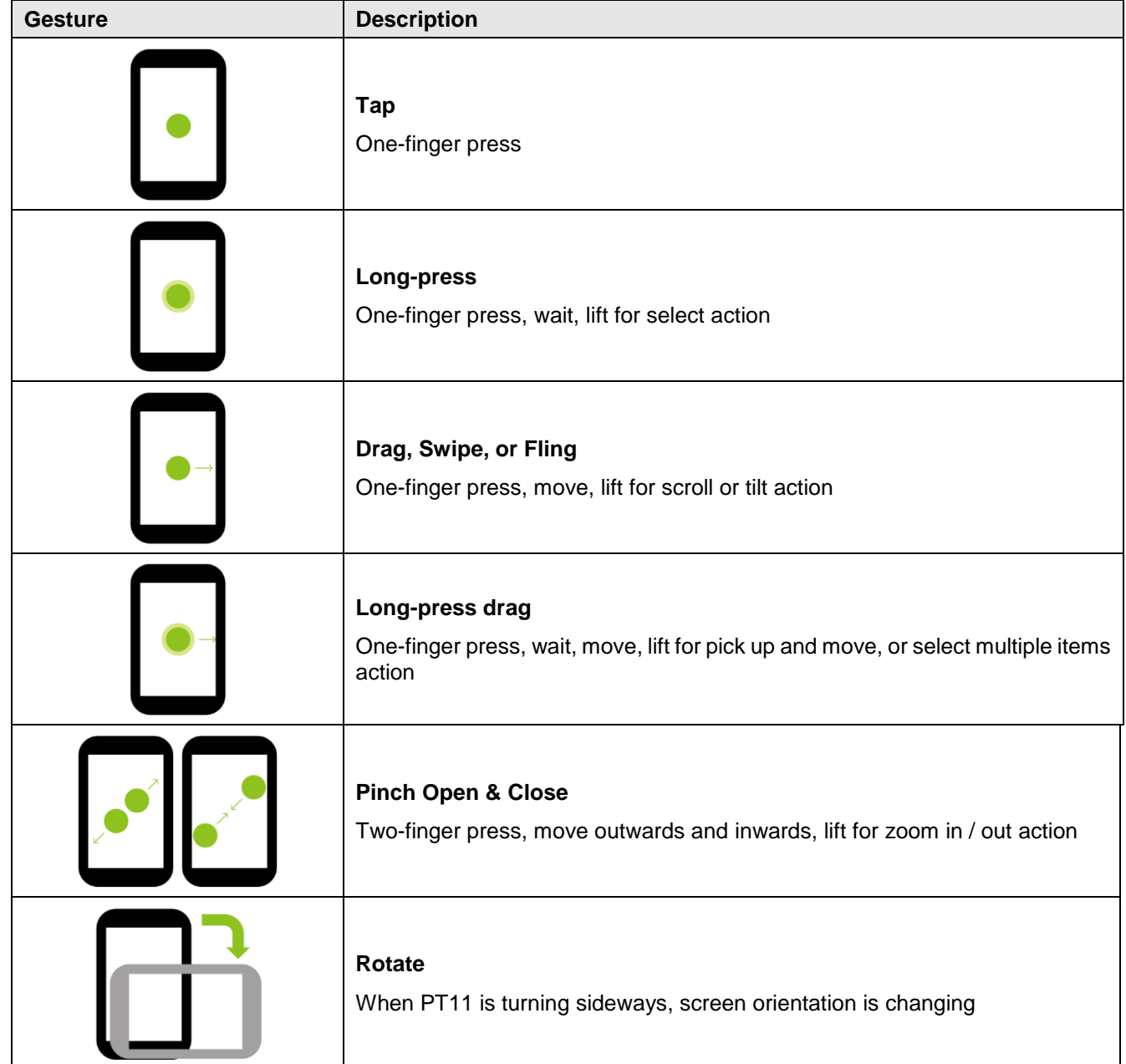

### **System navigation**

#### **Navigation bar (Software button)**

The navigation bar is enabled as a default, and it is located at the bottom of the screen. The app overview button, home button, and back button are placed on the bar in order.

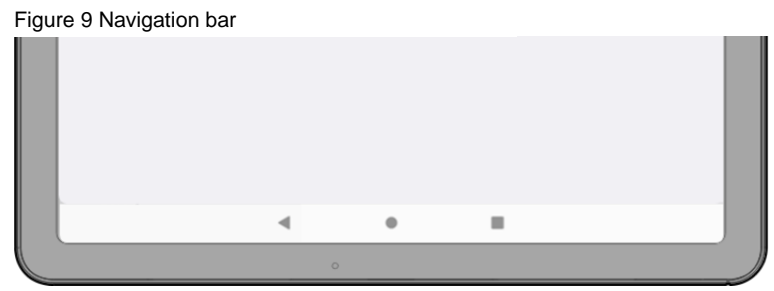

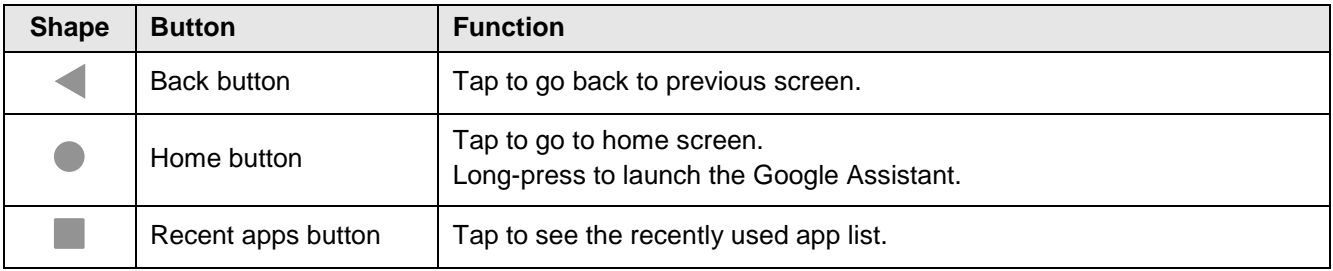

#### <span id="page-14-0"></span>**Gesture Navigation**

If you are unfamiliar with the navigation bar or you want to see the screen with a wider screen, hide the navigation bar. The functions provided by the software buttons on the navigation bar can be used by using specific gestures.

To hide the navigation bar, navigate to **Setting (O) > System > Gesture > System navigation** and change the setting to **Gesture navigation**. Then, the navigation bar will be hidden.

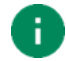

*Note: To use the navigation bar again, change the setting to 3-button navigation.*

Find the gestures and matched function in the table below.

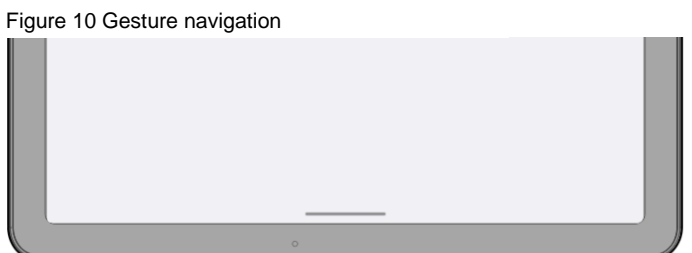

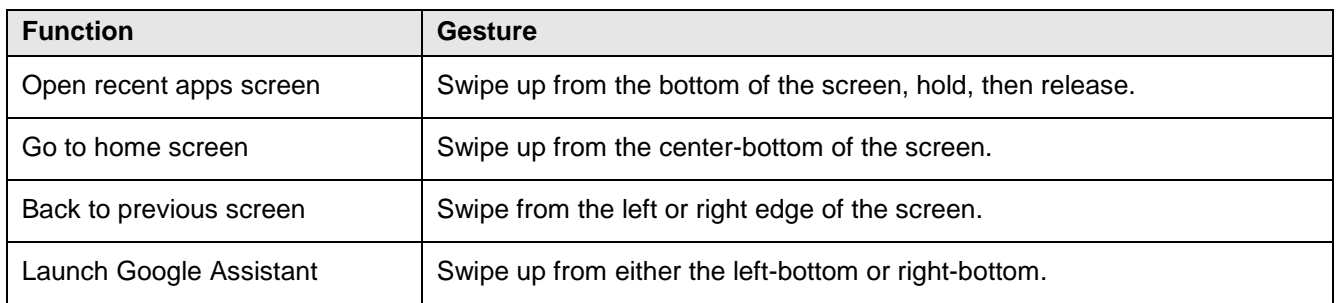

### <span id="page-15-1"></span><span id="page-15-0"></span>**Setup Wizard**

When PT11 starts very first time or boot after factory reset, Setup Wizard is launched. Following the steps on the screen, set system language, Google account, Wi-Fi connection and copy the data, etc.

Some settings can be skipped, but there may be some restrictions on the use of the system.

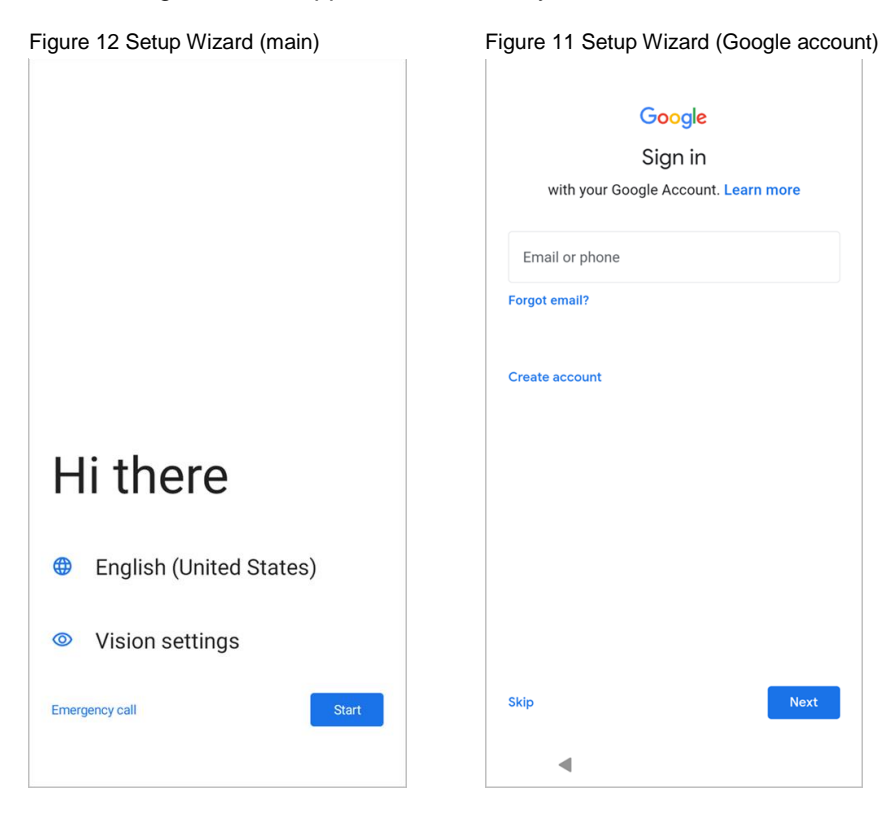

### <span id="page-16-0"></span>**Home Screen**

Home screen is a screen displayed after Setup Wizard or pressing the Home button.

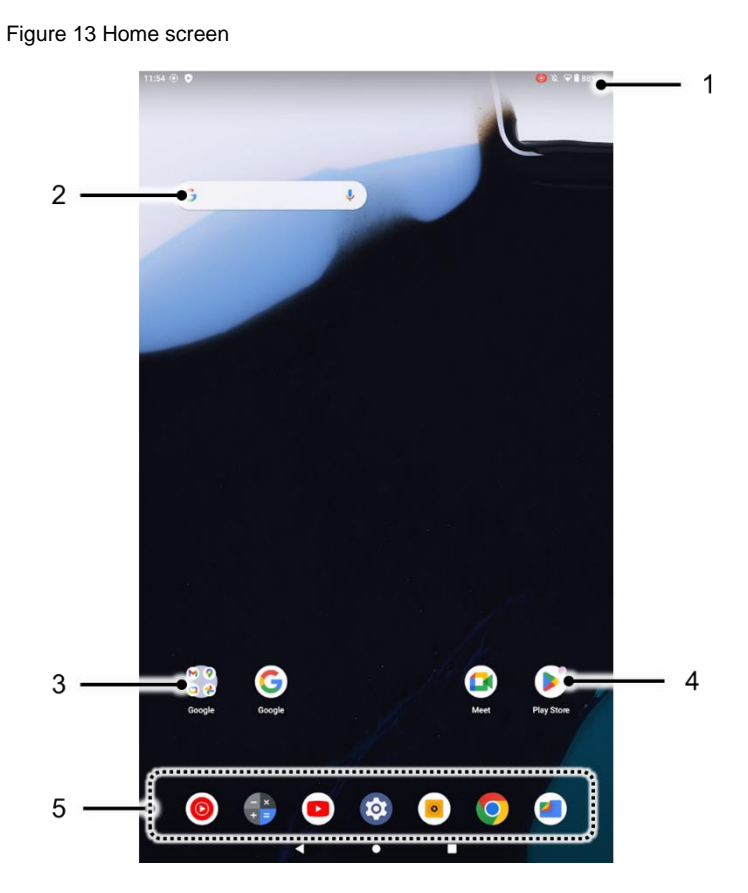

**No Item Description** 1 | Status bar | Indicates tablet status and notification. 2 | Google search | Search an item with Google 3 App folder | Apps are organized in the folder. Tap to open the App folder  $\begin{array}{c|c|c|c|c} \hline \text{Top} & \text{Top} & \text{Top$ Long-press to see the application's options 5 | Favorites tray | Place the frequently used apps

#### **Status bar**

Time, status icons, and notification icons are on the Status bar.

#### **Status icons**

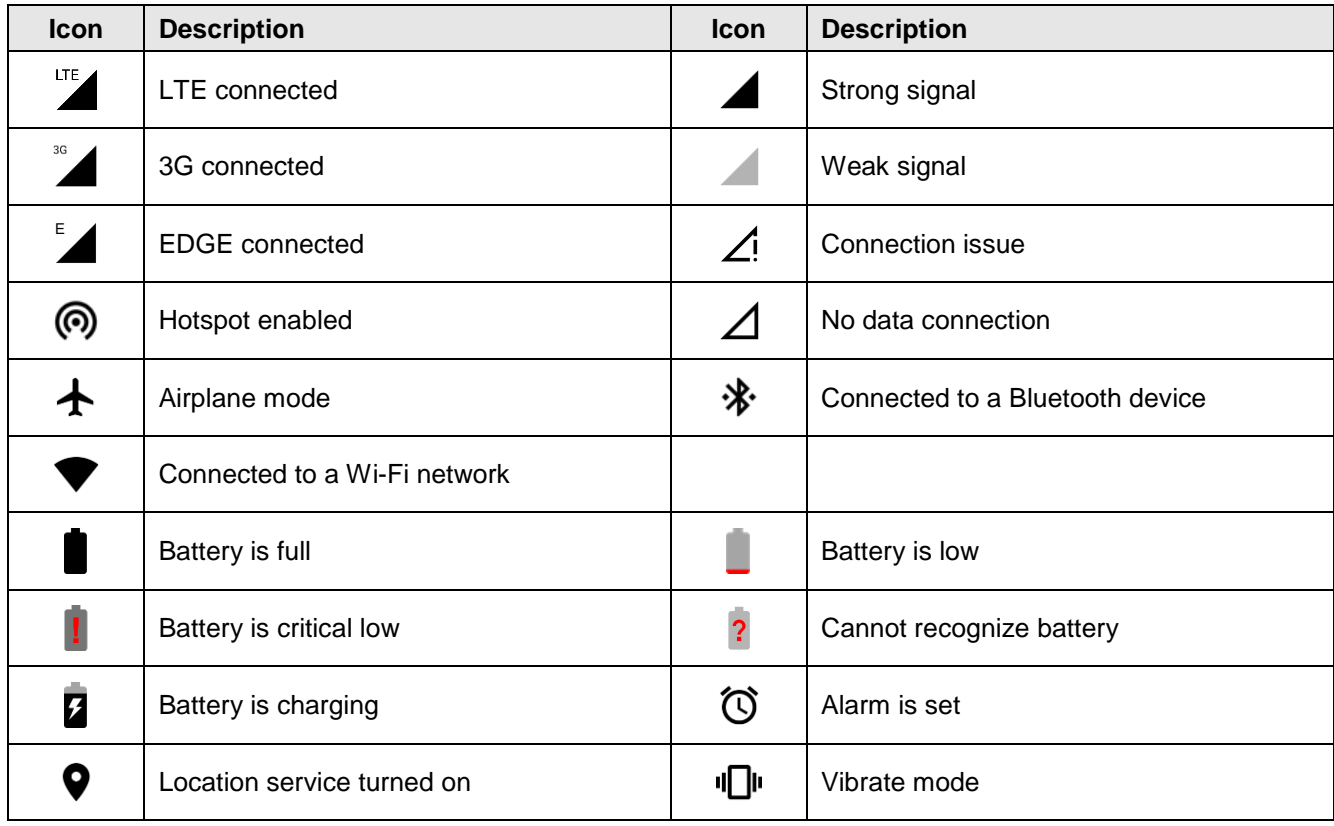

#### **Notification icons**

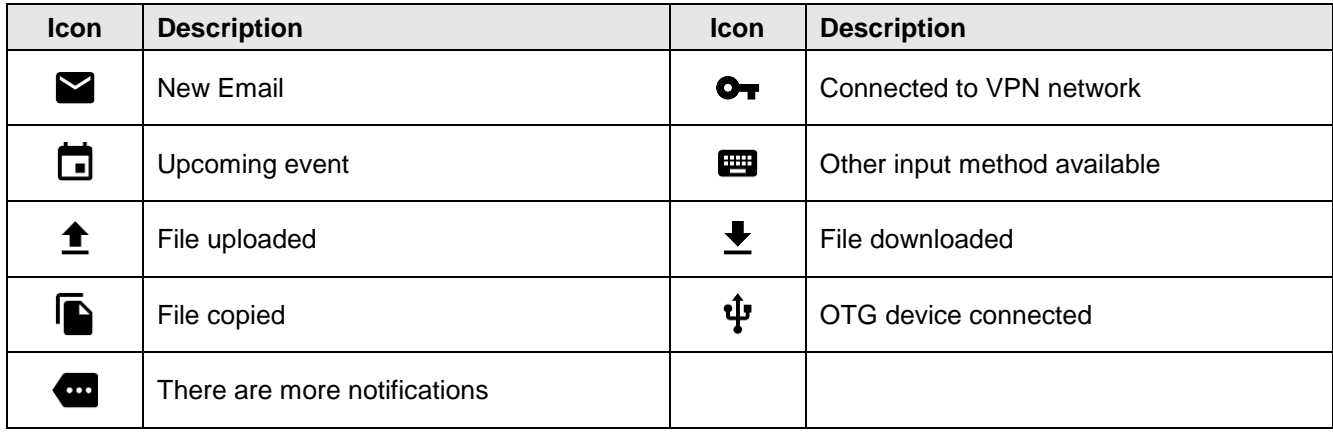

### **Notification panel**

Notification panel displays a list of all notifications. Tap a notification to respond.

To open the Notification panel, drag the Status bar down. To close the panel, swipe it up.

Figure 14 Notification panel

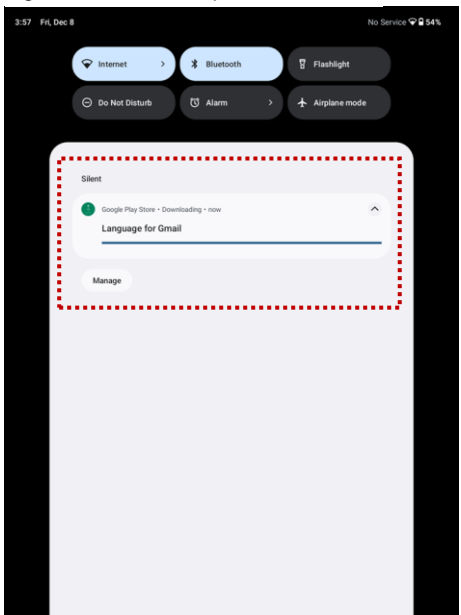

### **Quick setting panel**

Quick setting panel contains some frequently used settings such as Wi-Fi, Bluetooth, etc.

To use the Quick setting panel,

- 1. Open the Notification panel.
- 2. Drag down the Notification panel.
- 3. Tap a setting icon to enable / disable the setting or long-press an icon to see more detail.

Figure 15 Quick setting panel $\circ$  $\bigoplus_{n=1}^{\infty}$  Internet  $\displaystyle\phantom{1}$  Bluetooth  $\overline{\mathbf{B}}$  Flashlight navailable  $\Theta$  Do Not Disturb  $\textbf{A}$  Airplane mode <sup>Alarm</sup><br>No alarm set  $\bigotimes$  Auto-rotate **Battery Saver**<br>Off 13 (TP1A.220624.014)

To edit the configuration of Quick setting panel,

- 1. Tap  $\triangle$  on the bottom of the panel.
- 2. By long-press and dragging the icon, customize the configuration of the panel.

### **Apps & Widget**

#### **App folder**

To create the app folder, long-press an app icon and drag it to another app icon.

Figure 16 Create app folder

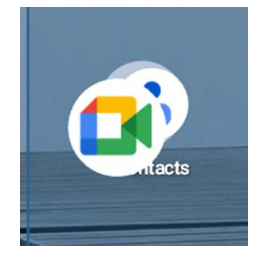

To change the folder name, tap the **Edit Name** and input a new name.

Figure 17 Change app folder name

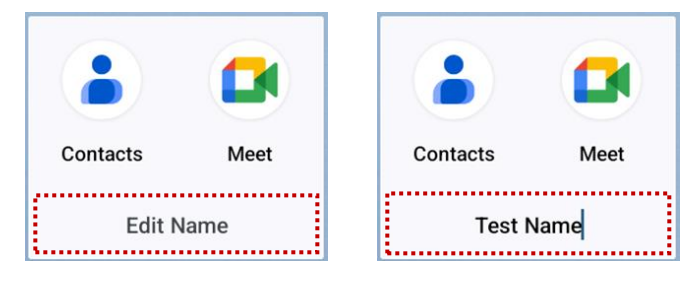

#### **App drawer**

All installed apps are listed alphabetically in App drawer.

- To open the App drawer, swipe up the Home screen.
- To close the App drawer, swipe down the screen.

Figure 18 App drawer

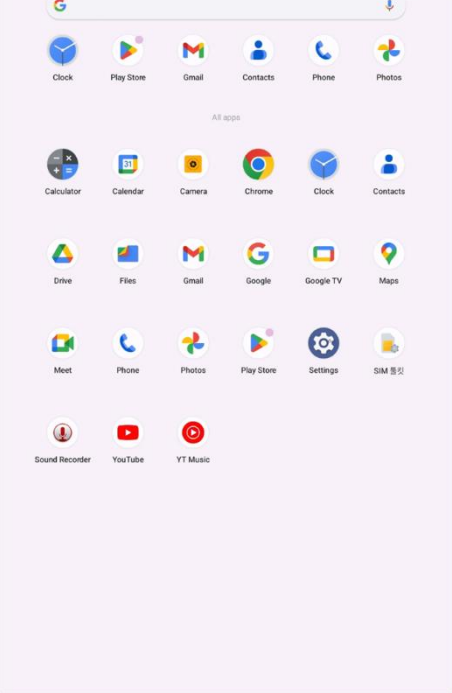

#### **Favorites tray**

To organize an app in the Favorites tray,

- 1. Long-press an app icon from the App drawer. Then, drag it slightly until the Home screen is shown.
- 2. Place the app icon in the Favorites tray.

Figure 19 Add an app to Favorites tray

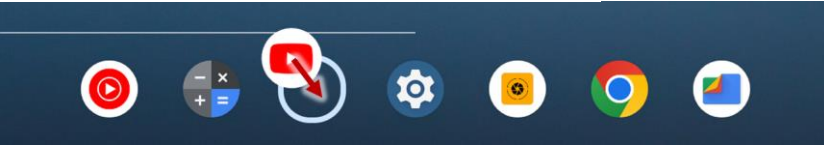

#### **Organize app in Home screen**

To organize an app in the Home screen,

- 1. Long-press an app icon from the App drawer. Then, drag it slightly until the Home screen is shown.
- 2. Place the app icon where you want.

(To cancel to place the app, drag it to **Cancel** area and release.)

Figure 20 Place app in Home screen

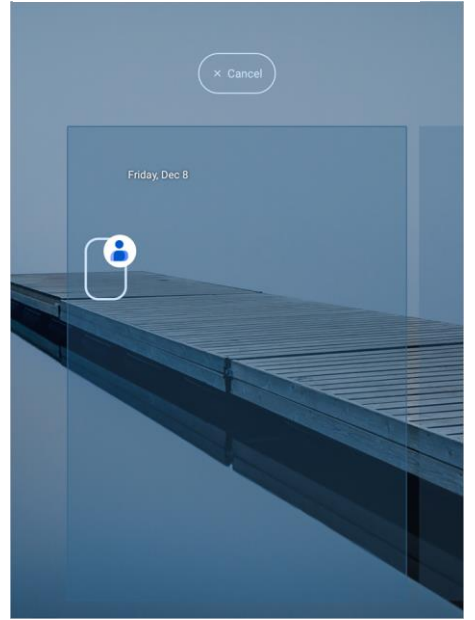

To remove an app or widget in the Home screen,

- 1. Long-press an app icon or widget.
- 2. Drag it to **Remove** area and release.

Figure 21 Remove from Home screen

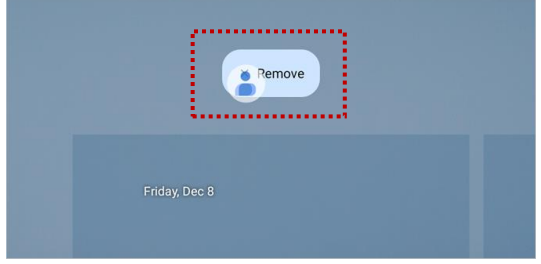

### **Widget**

To add a widget in the Home screen,

- 1. Long-press the empty space of the Home screen.
- 2. In three menus, select **Widgets**.

Figure 22 Widget menus

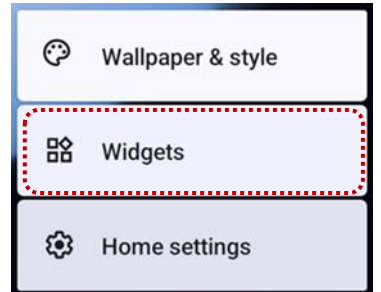

- 3. Among the list, tap and hold a widget you want to add.
- 4. Place the widget to the Home screen by dragging.

### <span id="page-24-0"></span>**MTP Connection with PC**

To transfer the files with a PC, connect the tablet to the PC via USB cable first.

1. Drag down the Status bar and tap **Android System** notification to change the USB preference option.

Figure 23 USB connection notification

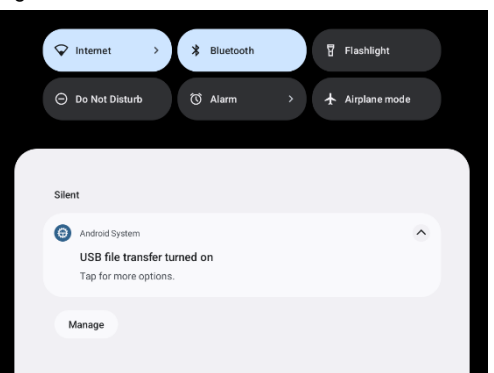

2. Change the option to **File Transfer** from **No data transfer**.

Figure 24 USB Preferences

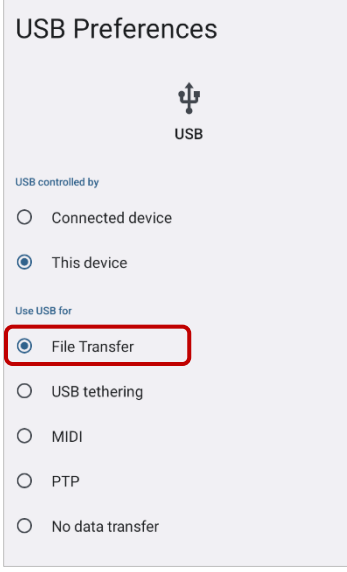

3. Now PC can recognize the connected device. Find PT11 device from the file explorer of the PC. Figure 25 File explorer on PC

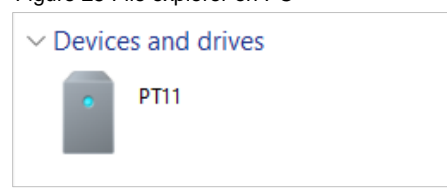

### <span id="page-25-0"></span>**Manage the Files**

Launch **Files 4** to manage the files in the storage.

You can find the folders and files, move / copy them to other location, and delete them from the storage.

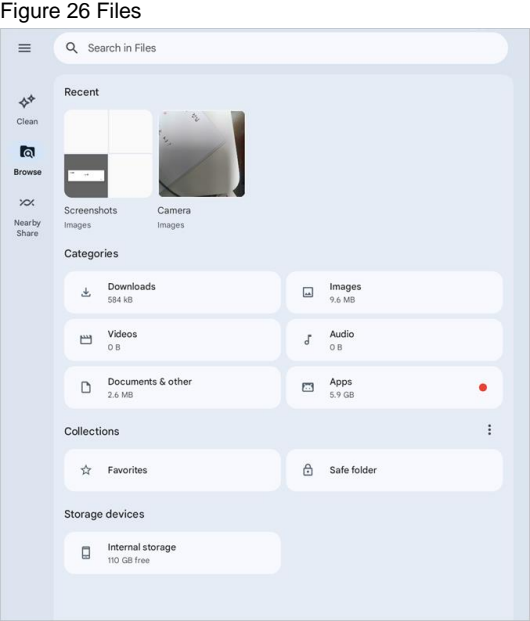

### <span id="page-26-0"></span>**Lock the Screen**

Protect the tablet from unauthorized personnel by setting up the screen lock.

- 1. Navigate to **Settings** > **Security**.
- 2. Tap **Screen lock**.

Figure 27 Screen lock

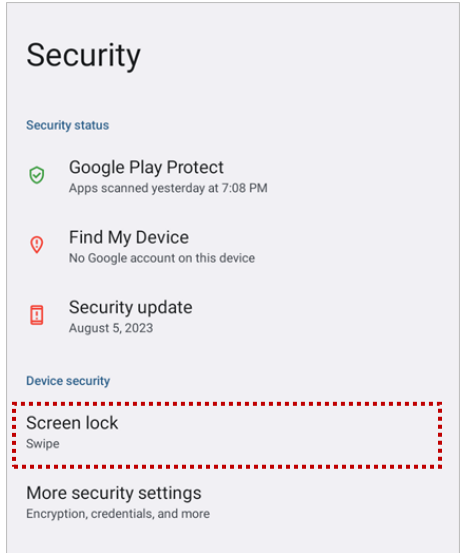

- 3. Choose a screen lock method.
	- None: Screen unlocks immediately
	- Swipe: Swipe the lock screen to unlock (Default)
	- Pattern: Draw a pattern to unlock
	- PIN: Input a PIN to unlock (At least 4 digits)
	- Password: Input a password to unlock (At least 4 characters)

### <span id="page-27-0"></span>**Multi Window**

Display two apps together on a split screen.

To set multi window,

1. Tap Recent app button on the navigation bar.

If you are using the [gesture navigation,](#page-14-0) swipe up from the bottom of the screen, hold, and then release.

- 2. Swipe the screen to find an app you want to display.
- 3. Long press the app icon, and select **Split left (top)**.

Figure 28 Configuring multi window

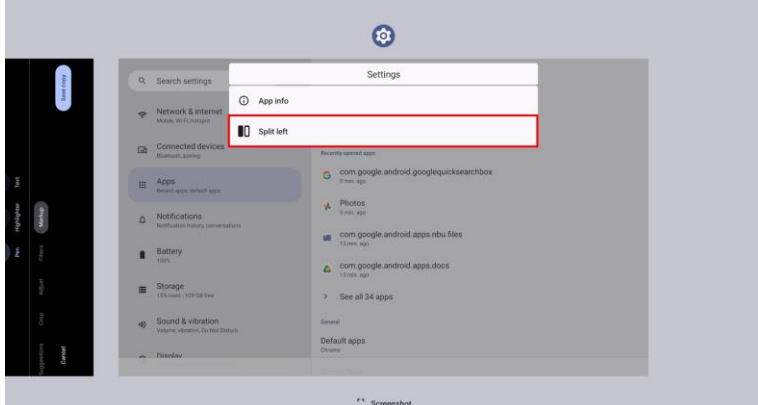

4. Swipe the screen to find another app you want to display on the split screen. And then, tap the app.

You can adjust the split screen size by dragging the border. If you drag the border to the edge of the screen, the multi window will be exited.

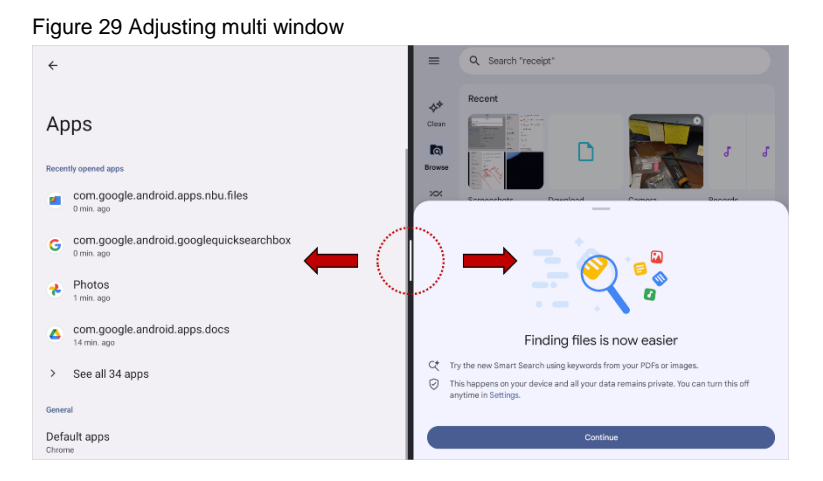

### <span id="page-28-0"></span>**Screen Cast**

Mirror the tablet screen to the bigger screen such as TV with wireless connection.

1. Open the quick setting panel, and tab the **Screen Cast**.

Figure 30 Quick setting panel - Screen Cast

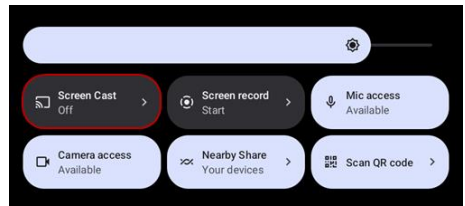

2. Tab **Settings**.

(Or you can access the cast setting from **Settings** > **Connected devices** > **Connection preferences**.)

3. Find a screen device from the searched nearby device list and select it.

If the device cannot search the device you want, tap : and select **Enable wireless display**.

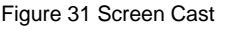

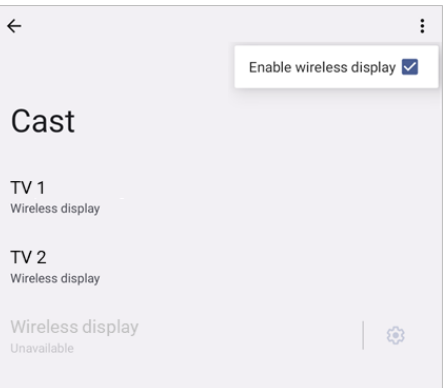

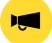

*Notice: Check if the screen device (TV) you want to connect supports the screen mirroring feature.*

### <span id="page-29-0"></span>**Settings**

There are two ways to go to **Settings**:

- Open the App drawer and tap **Settings**
- Open the Quick setting panel and tap gear icon  $\circledast$  on the bottom.

### **Adjust display brightness**

To adjust the display brightness level,

Open Quick setting panel and adjust display brightness bar

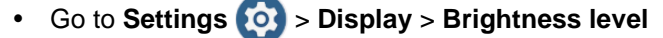

Figure 32 Brightness level bar

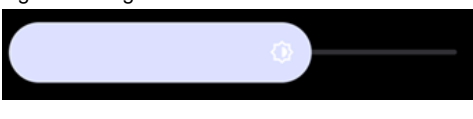

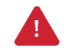

*Caution: Using high brightness levels for long periods may cause eye strain and increase battery consumption.*

#### **Adjust sound**

To adjust sound volume, go to **Settings [O]** > **Sound & vibration** and control the Media, Notification, Alarm volume bars.

Figure 33 Volume bars

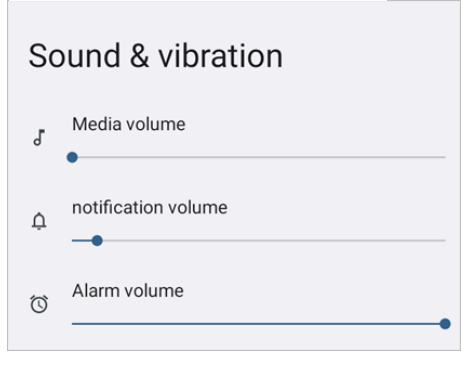

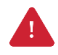

*Caution: Using high volume levels for long periods may cause ear strain and increase battery consumption.*

### **Adjust display and text size**

If the display and text size of the screen is too small or too large, adjust the size.

- 1. Go to **Settings** > **Display** > **Display size and text**.
- 2. Referring to the **Preview**, adjust the size controller.

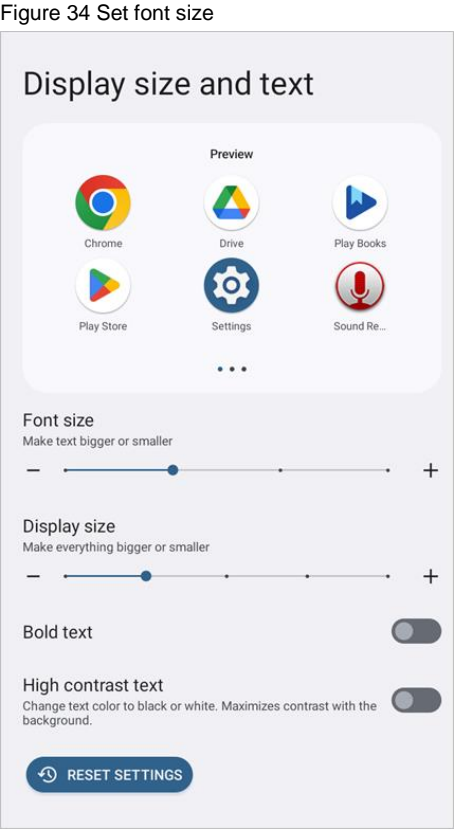

#### **Enable screen auto rotation**

Turn on the auto rotation and rotate the screen automatically according to the direction the PT11 is hold.

Go to Settings > Display, and turn on the **Auto-rotate screen** toggle switch to use the auto rotation feature. Or turn on the **Auto-rotate** from the quick setting panel.

Figure 35 Enable Auto-rotate

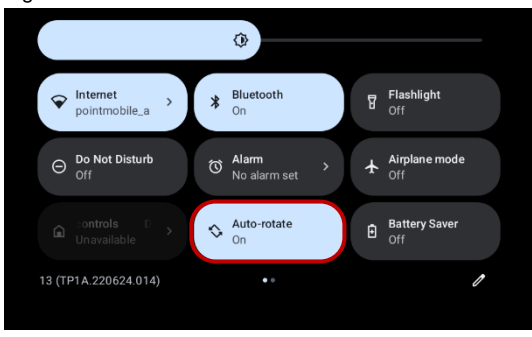

### **Turn on/off screen by double tap**

Tap the touchscreen twice to turn on or off the screen.

You can make this feature not used by **Double tap wake on / off** settings from the **Settings** > **System** > **Gestures**.

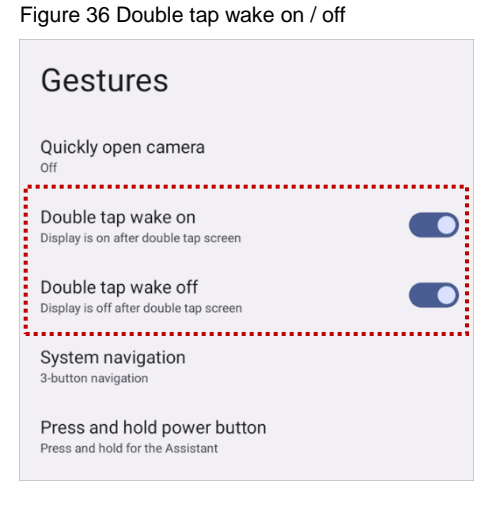

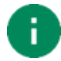

*Note: To turn off the screen, tap a blank space in the host screen or lock screen twice.*

# <span id="page-32-0"></span>**Using the Buttons**

### <span id="page-32-1"></span>**Screenshot**

To take a screenshot, use one of the two ways as below.

- Press and hold **Power button + Volume down button** simultaneously.
- Tap Recent apps button **from** the navigation bar, and tap **Screenshot**.

The screenshot image will be saved to **Pictures > Screenshots** folder in the internal storage.

# <span id="page-33-0"></span>**Camera**

To use the camera, open App drawer and tap Camera application  $\circled{(3)}$ . [Figure 37](#page-33-1) is a main screen of Camera application.

<span id="page-33-1"></span>Figure 37 Camera main screen

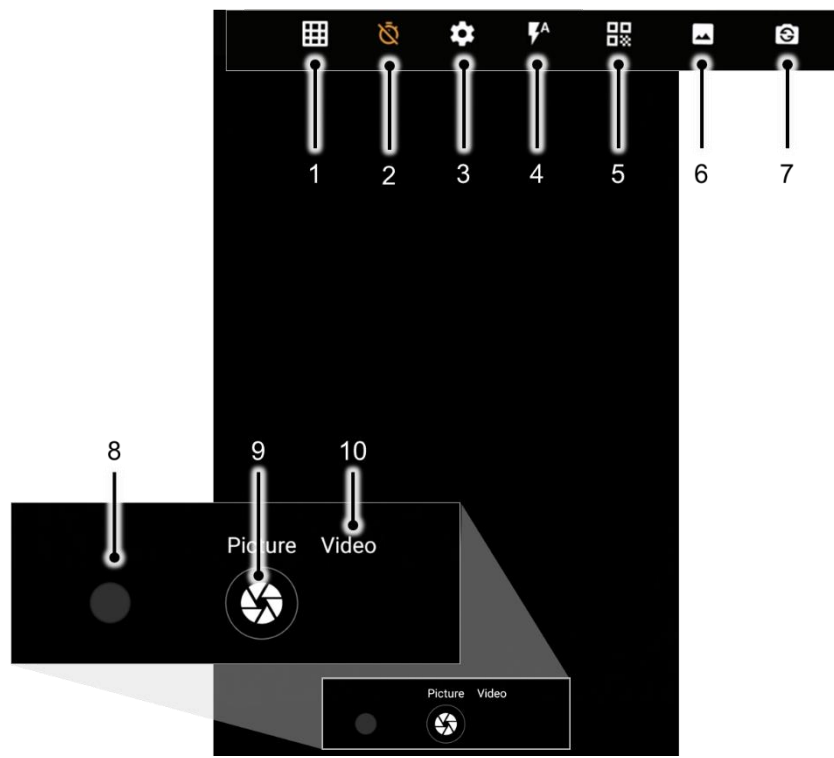

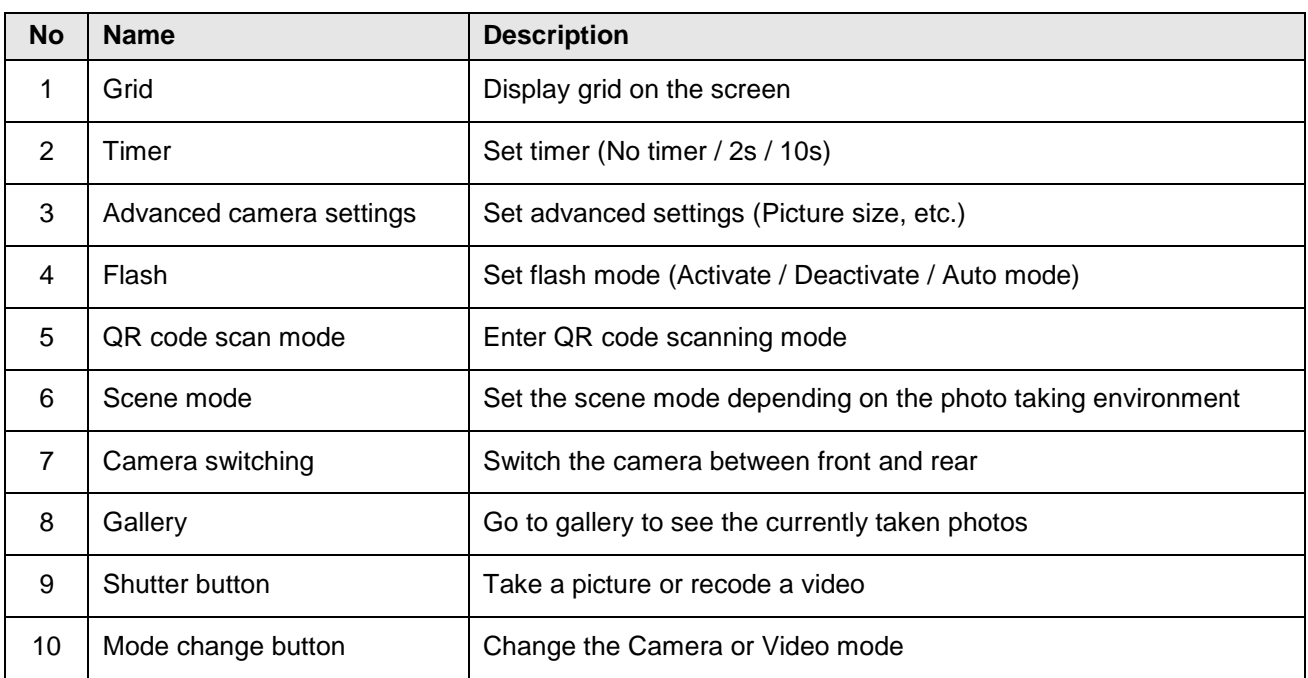

### <span id="page-34-1"></span><span id="page-34-0"></span>**Mobile Network**

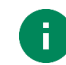

*Note: Mobile network is supported on PT11 LTE SKU only.*

To connect mobile network, SIM card is required. Insert SIM card first referring [Install SD & SIM cards.](#page-6-0)

After inserting the SIM card, reboot the tablet. When network is connected, a network icon will be appeared on the status bar.

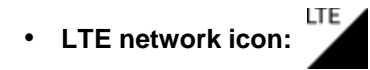

Find network information and adjust the network settings in **Settings (O)** > Network & internet > Mobile

### **network**.

Figure 38 Mobile network setting

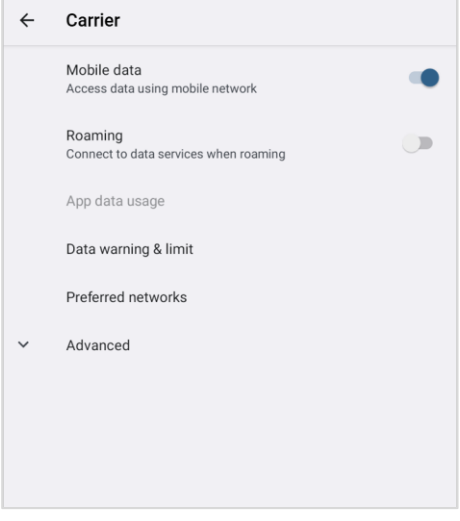

∶∂!

# **Wireless**

### <span id="page-35-0"></span>**Wi-Fi**

To turn on and connect a Wi-Fi,

- 1. Go to **Settings** > **Network & internet** > **Internet**.
- 2. Tap Wi-Fi toggle switch to enable Wi-Fi.
- 3. The tablet searches for nearby Wi-Fi signals and lists them in order of signal strength.
- 4. Select a Wi-Fi SSID to connect.
- 5. The message **Connected** under the SSID means the tablet complete to connect to the Wi-Fi.

Figure 39 Wi-Fi connected

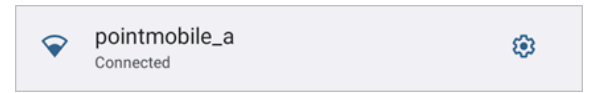

*Note: There are Open Wi-Fi network and Secured Wi-Fi network. You can tell those apart by lock icon ( ) in the nearby Wi-Fi list.* 

*To connect the secured Wi-Fi network, you need to enter the password.*

Figure 40 Open Wi-Fi Network

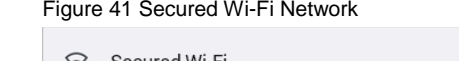

**◆** Open Wi-Fi

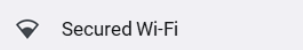

If there is a saved Wi-Fi network, simply turn on the Wi-Fi through the Quick setting panel. The saved network will be connected automatically.

Figure 42 Wi-Fi in Quick setting panel

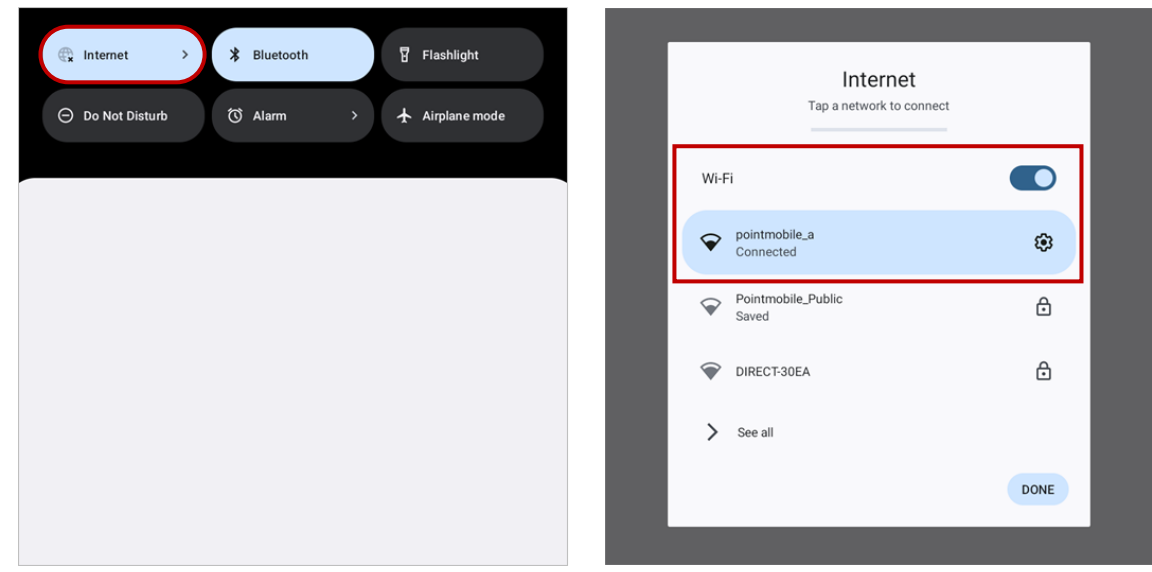

### <span id="page-36-0"></span>**Hotspot & Tethering**

Share a network connection to other devices using a tethering or hotspot.

Figure 43 Hotspot & tethering

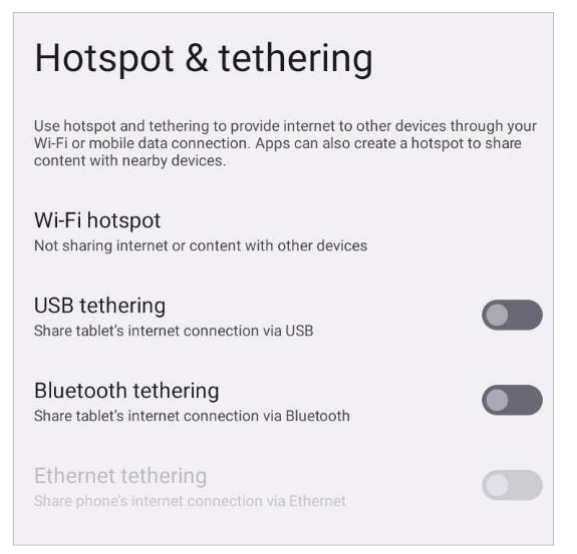

To turn on the hotspot,

- 1. Go to **Settings** > **Network & internet** > **Hotspot & tethering**.
- 2. Select **Wi-Fi hotspot.**
- 3. Turn on the **Use Wi-Fi hotspot** switch.
- 4. If you want, you can modify the hotspot name, security, and password.

Then, the other device can search and connect the hotspot from Wi-Fi list.

If you want to use tethering, choose one of the following options among the Hotspot & tethering menu.

- Bluetooth tethering: Pair your tablet with the other device, and enable Bluetooth tethering.
- USB tethering: Connect your tablet to the other device with a USB cable, and enable USB tethering.
- Ethernet tethering: Connect your tablet to the ethernet with an ethernet cable, and enable Ethernet tethering.

### <span id="page-37-0"></span>**Bluetooth**

### **Turn on / off**

Bluetooth is turned off as default. There are two ways to turn on the Bluetooth,

- Open quick setting panel and enable  $\frac{1}{2}$  Bluetooth

Figure 44 Bluetooth in Quick setting panel

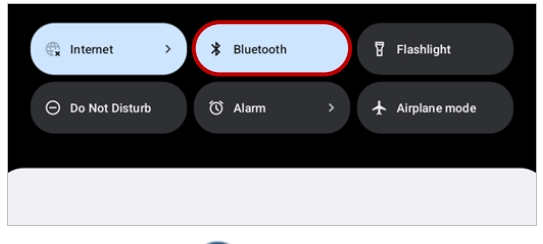

- Go to **Settings** > **Connected devices** > **Pair new device**

### **Pair and Connect**

To connect with a new device,

- 1. Go to **Settings** > **Connected devices**.
- 2. Tap **Pair new device**.

(Bluetooth will be turned on automatically)

3. Select the device you want to pair among **Available devices** list.

Figure 45 Bluetooth available devices

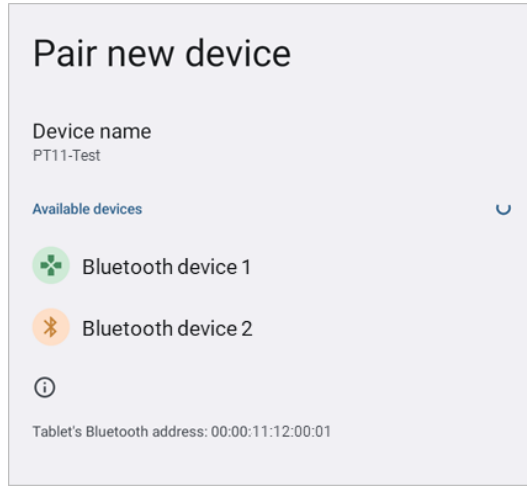

4. Follow instructions on the screen (Pairing code or pairing confirmation dialog) and tap **PAIR.**

5. When the connection is succeeded, the connected device name is listed under the **Other devices** list. Figure 46 Bluetooth currently connected

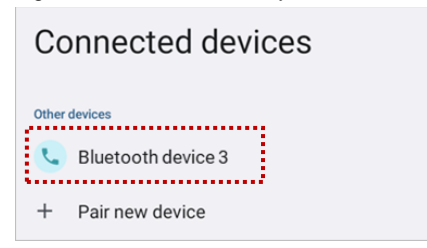

To connect a device previously connected, select the device name from the **Saved devices** list.

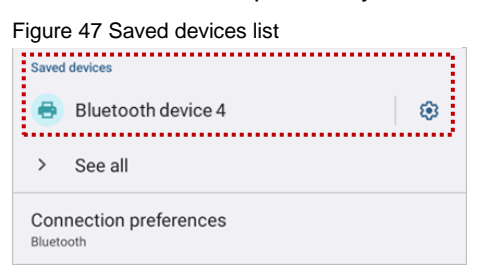

#### **Unpair and Disconnect**

To unpair the device, select the name of the device you want to unpair from the **Other devices** list and tap **FORGET III**.

Or tap **DISCONNECT** X to disconnect only and not unpair.

Figure 48 Forget device

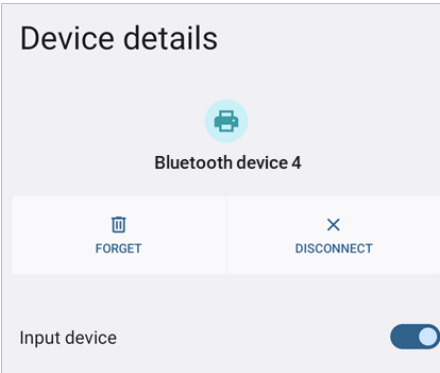

### **Change the Bluetooth device details**

Tap device name under Other devices list or  $\frac{1}{2}$  icon next to the device name under the **Saved devices** to see device details.

If the device you want is not listed under the **Saved devices,** tap **See all**.

Figure 49 Bluetooth device detail

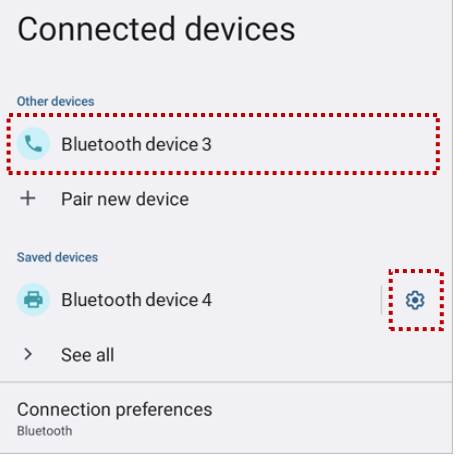

- To change the device's name, tap  $\hat{Z}$  on the top of the screen
- Turn other settings on or off (Available depending on device types)

### <span id="page-40-1"></span><span id="page-40-0"></span>**System Information**

Check the system information on the Settings or System Information app.

### **On Settings**

Go to **Settings**  $\{ \bullet \}$  > About tablet. Following information can be found.

- Device name
- Legal information & Certificates
- Model & SIM status
- IMEI
- Android version
- IP address
- Wi-Fi MAC address
- Bluetooth address
- Build number

### **On System Information app**

Launch the **System Information** app from app drawer. Following information can be found.

- Version information (Android version, etc.)
- Manufacturer information (Serial number, etc.)

### <span id="page-41-0"></span>**OS Update**

Periodic update improves the performance of the tablet. Point Mobile provides up-to-date OS version via Service Portal and FOTA. Update the tablet via storage, OTG port, and FOTA server. Depending on the workspace environment, choose more suitable method.

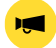

*Notice: Please backup your data before starting the update process.*

#### **OS update via storage**

To update the OS using storage,

- 1. Download an OS image file into the root folder of microSD card or tablet internal storage.
- 2. (In case of using SD card) Insert SD card to the tablet and then turn the tablet on.
- 3. Go to **Settings** > **System** > **System Update**
- 4. Check if the OS image file shows up under **AVAILABLE VERSIONS**

Figure 50 OS update via storage

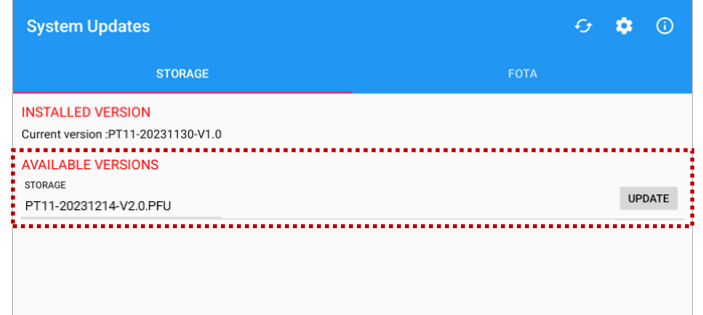

5. Tap **UPDATE** to start the update process

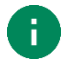

*Note: If the OS image file doesn't show up in AVAILABLE VERSIONS, check the file is placed in the root folder of storage. System only can recognize the file in the root folder.*

#### **OS update via OTG port**

PT11 supports the USB OTG feature.

- 1. Prepare a formatted USB flash drive for OS update
- 2. Copy an OS image file to the root folder of the flash drive
- 3. Connect the flash driver to the PT11
- 4. Go to **Settings** > **System** > **System Update**
- 5. Check if the OS image file shows up under **AVAILABLE VERSIONS**
- 6. Tap **UPDATE** to start the update process

#### **OS update via FOTA**

If PT11 can connect to a network, use the FOTA server for the update.

- 1. Connect the tablet with a network
- 2. Go to **Settings** > **System** > **System Update**
- 3. Tap **FOTA** tab or Swipe left to move to **FOTA** tab
- 4. If there is an OS version newer than tablet's one, the server shows the new OS information Figure 51 OS update via FOTA

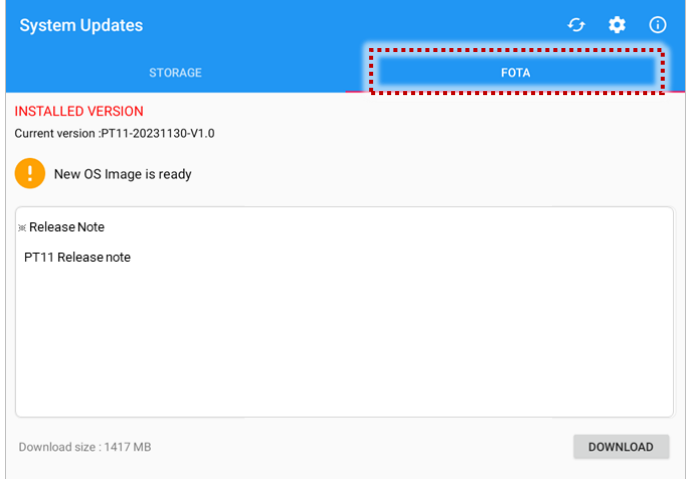

- 5. Tap **Download**
- 6. Tap **OK** on the **OS Update** dialog to start to download the OS image file
- 7. To complete the update, rebooting is required.

Tap **OK** on the **Restart required** dialog to restart the tablet

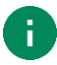

*Note: Basically, OS update via FOTA works over Wi-Fi or Ethernet only.* 

*To enable the OS update over Mobile Network too, uncheck the setting value in FOTA Settings. Downloading over the Mobile network may result in additional charges.*

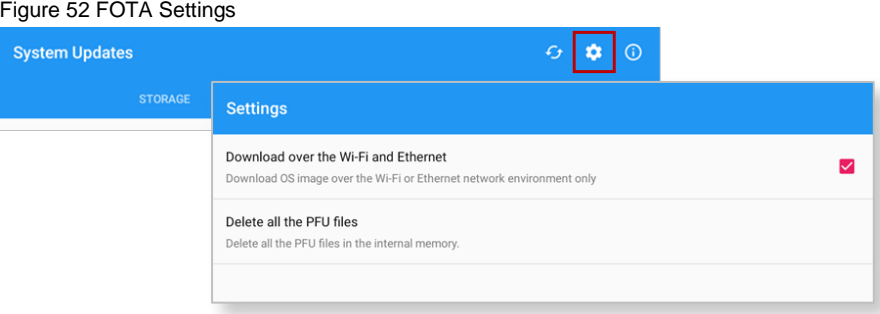

### <span id="page-44-0"></span>**Factory Data Reset**

When PT11 works abnormally or there is a need to reset the tablet, follow the steps below to perform a factory data reset.

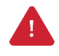

*Caution: Factory data reset will erase all personalized settings and data saved in the tablet, such as Google account, apps, user data, etc. And factory data reset cannot undo.*

#### **Factory data reset via Settings app**

If the tablet can be turned on and access **Settings**,

- 1. Navigate to **Settings** > **System** > **Reset options**
- 2. Tap **Erase all data (factory reset)**.
- 3. After being aware that factory reset will erase all data from the internal storage, tap **Erase all data**

Figure 53 Factory data reset

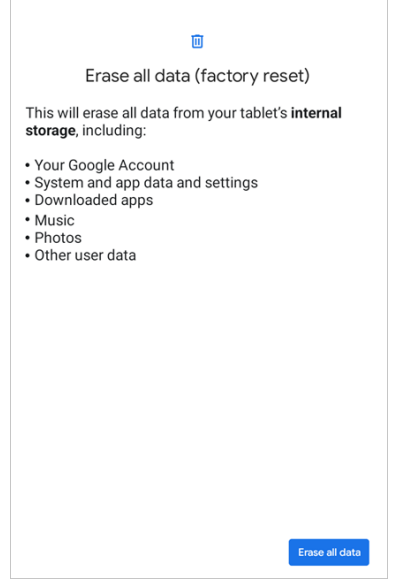

4. Tap **Erase all data** again to start the factory reset process

#### **Factory data reset via recovery mode**

If tablet works abnormal so does not turn on, try to perform factory data reset through Android recovery mode.

1. Press and hold **power button** + **Volume Up** buttons simultaneously when PT11 is turned off.

Figure 54 Key combination for recovery mode

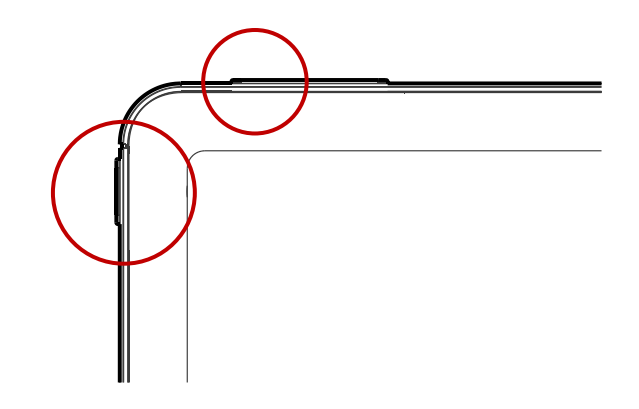

- 2. When the screen is displayed, release the power button.
- 3. Select the **Recovery Mode** using the volume up (move) and volume down (select) buttons.

Figure 55 Select boot mode

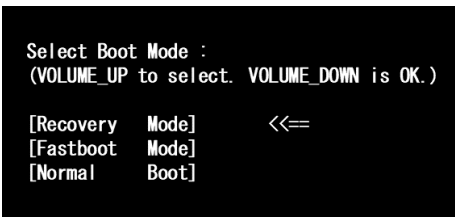

- 4. If **No command** is displayed, press and release the **Power + Volume Up** buttons at the same time.
- 5. Using the buttons below, select **Wipe data/factory reset**
	- **Move up/down** Volume up/down
	- **Select the menu** Power button

Figure 56 Android recovery mode

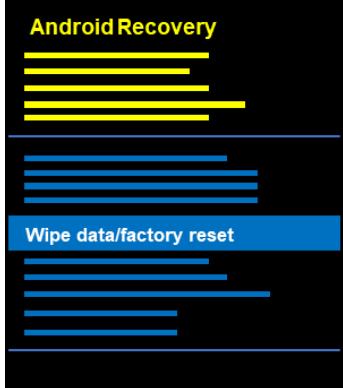

- 6. Select **Factory data reset.**
- 7. After wiping the data, select **Reboot system now**

# <span id="page-46-0"></span>**Safety Information**

### <span id="page-46-1"></span>**Battery Safety Information**

Follow the battery safety guidelines for safe usage, storage, and disposal of Li-ion batteries. Improper battery use may result in a fire, explosion, or other critical hazards.

#### **Battery Safety Guidelines**

- Use only Point Mobile approved batteries and charging accessories. Other batteries and chargers may damage the device or result in a fire, leakage, or other hazards.
- Do not expose the battery to excessive heat or cold.
- Do not use or store the battery in or near areas that might get very hot, such as in a parked vehicle, near a heat duct or close to other heat sources.
- Do not allow objects that may cause a short circuit, such as metal objects, corrosive substances, or liquids like water, to contact the battery.
- Do not disassemble, crush, bend, shred, press, or other actions that may damage or deform the battery.
- Do not use or replace the battery on the go or from a high location. Dropping may result in an explosion or fire.
- Do not put any labels, stickers, tags, etc. on the device or battery. Performance of the device or battery, such as sealing, drop, or tumble, could be affected.
- Close supervision is necessary when used near children to avoid the risk of injury.
- If battery leakage is observed, avoid any contact with the skin or eyes and properly dispose of the battery. If contact has been made, wash the affected area with water for 15 minutes and seek medical advice.
- If you notice any type of damage to the battery, such as swelling, dents, and leaks, stop using it immediately and contact Point Mobile.

#### **Battery Charging Guidelines**

- Charge the battery in a clean, cool, dry, and ventilated environment.
- Separate the charger from the battery as soon as possible when the battery is fully charged.
- Battery performance can degrade due to the stress of daily charging and discharging. Batteries typically need to be replaced after 300 to 500 charging cycles (full charge-discharge cycles) or when the battery capacity has been reduced to  $70 \sim 80\%$  of its original capacity. The actual number of charging cycles varies based on usage patterns, temperature, age, and other factors.

# **Safety Information**

#### **Battery Storage / Disposal Guidelines**

- Store the batteries in a clean, dry and ventilated environment within ambient temperature ranges of 20±5℃.
- For safety regulations, batteries are charged to below 20~30% of full capacity during production.
- When not using batteries for a long period, charge the battery for 30 minutes to 1 hour at least once every 6 months to prevent full discharge and keep the performance.
- Batteries should be stored separately when storing for long periods. Disconnect from any device, charger, or cradle.
- Dispose of used batteries promptly according to local disposal regulations.
- Do not dispose of the battery in fire. It may cause explosion.

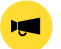

*Notice: The battery is consumable. Point Mobile provides a warranty for the battery for 12 months after purchase. If you suspect the battery swelling, change the battery immediately and contact Point Mobile.*

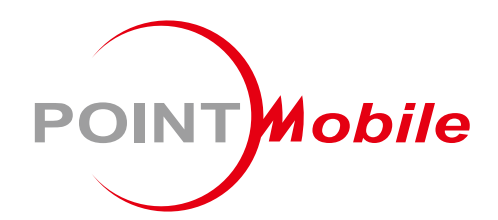

### Point Mobile. Co., Ltd.

### **Offline**

Tel: +82-2-3397-7870~1 Fax: +82-2-3397-7872 Address: 26F, Building A, Gasan Publik, 178, Digital-ro, Geumcheon-gu, Seoul, Korea 08513

### **Online**

Website: https://www.pointmobile.com E-mail: pm\_ta@pointmobile.com

Copyright @ 2024. Point Mobile Co., Ltd. All rights reserved. Point Mobile Co., Ltd. is the designer and manufacturer of handheld mobiles. Point Mobile Co., Ltd. Logo are registered trademarks and symbols of Point Mobile Co., Ltd. Features and specifications are subject to change without prior notice.